## Returning Families Help Sheet

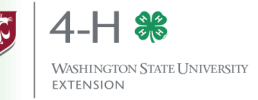

We are glad you are enrolling with Washington 4-H for another year. Welcome back! To re-enroll in Washington 4-H, you will continue using 4HOnline and will need:

- A computer or tablet
- An internet connection
- A valid e-mail address
- A web browser (Firefox or Chrome work best; Safari will work in most instances. Internet Explorer is not supported.)

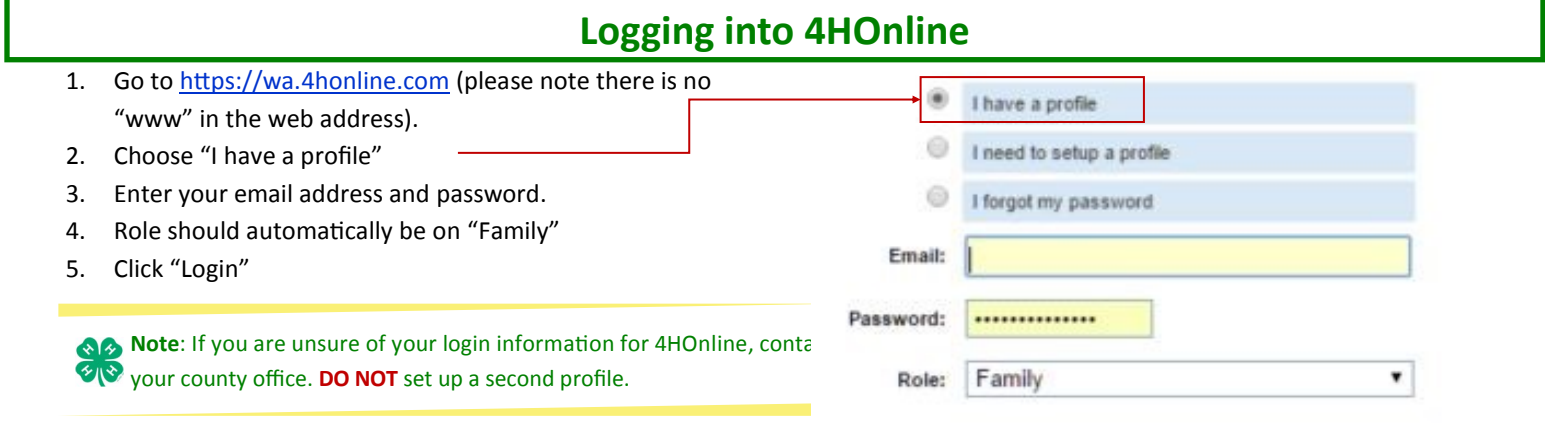

## **Reactivating Previously Enrolled Members**

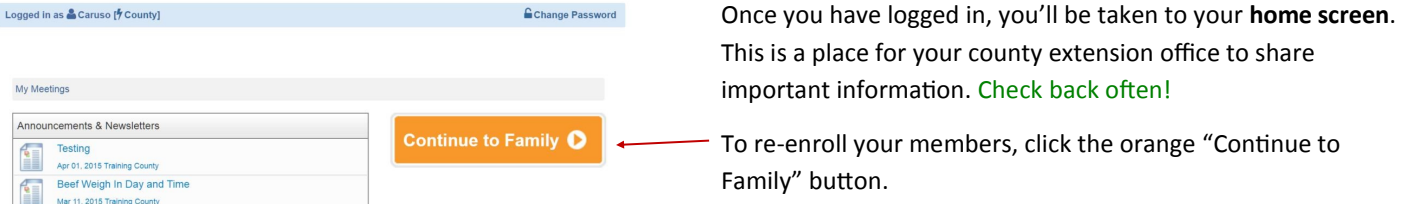

Members who enrolled in the prior 4-H year are marked "Inactive" in the system. To re-enroll, click the "Edit" button next to the member's name.

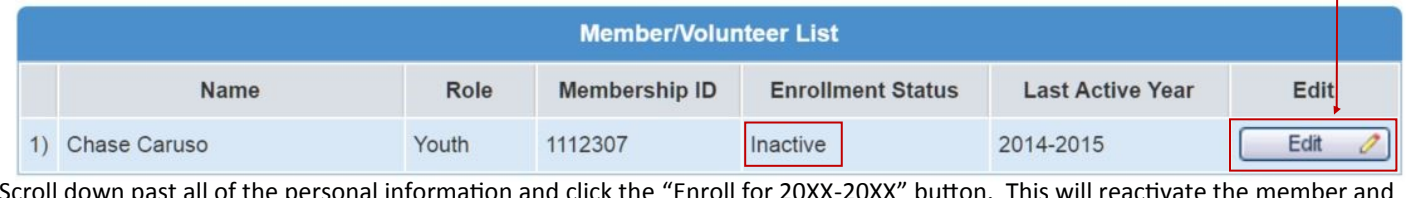

Scroll down past all of the personal information and click the "Enroll for 20XX-20XX" button. This will reactivat change the enrollment status from "inactive" to "incomplete." Enroll for 2015-2016

**Note**: If you have been inactive in 4HOnline for longer than one 4-H year, there is a chance your profile was archived automatically. If you don't see your member profile on the Member/Volunteer list, click the "ReActivate An Archived Family Member" dropdown list located above the active/inactive list. Your name should appear there! If it doesn't, contact your county office for assistance. Select the profile, and click "ReActivate Member.

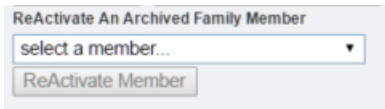

## **Completing the Enrollment Process**

Once you have clicked "Enroll for 20XX-20XX" you will walk through a process very similar to when you originally enrolled. *The information you provided during your original enrollment will automatically populate in each section.* You'll be asked to verify/update your Personal Information, read and sign the waivers under Additional Information, verify/update the health information on the Health Form, and verify your project and club enrollment under Participation.

Once your information is updated and accurate, click the "Submit Enrollment" button.

**Submit Enrollment** 

**Congratulations! You have now submitted your enrollment for review!**